## ■ミラウドminiバージョン確認方法

ミラウドminiにログインして、メニューの左上にある「ミラウドmini」のアイコンに マウスカーソルを当ててください。 現在のバージョンが表示されます。

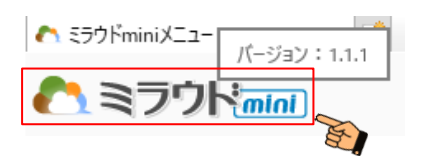